Instalacja darmowego serwera MS SQL EXPRESS w konfiguracji przeznaczonej dla 1 stanowiska programu ENOVA (baza i program na tym samym stanowisku)

Przed instalacją oprogramowania należy upewnić się czy system jest aktywowany i czy posiada zainstalowane wszystkie sterowniki oraz aktualizacje bezpieczeństwa.

Aby zainstalować serwer MS SQL trzeba sprawdzić w jakiej architekturze jest posiadany przez nas system.

Link do instrukcji jak sprawdzić architekturę systemu : <https://www.systemowo.pl/jak-sprawdzic-architekture-systemu-windows/>

Kolejnym krokiem jest pobranie instalatora MS SQL EXPRESS Link do wersji SQL Server® 2014 Express :

<https://www.microsoft.com/en-us/download/details.aspx?id=42299>

Po wciśnięciu przycisku przycisku : **należy wybrać jeden z dwóch** 

instalatorów odpowiedni z architekturą systemu operacyjnego.

Choose the download you want

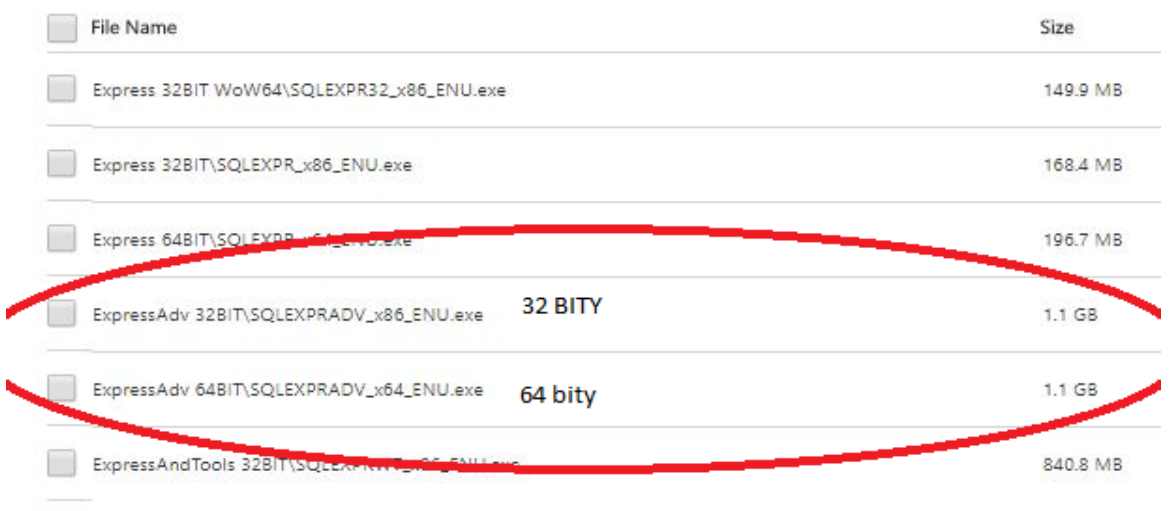

Pobrany plik uruchamiamy z uprawnieniami administratora (ustawiamy kursor na pliku i po kliknięciu prawego przycisku myszy, wybieramy opcję uruchom jako administrator ).

## Przebieg instalacji :

## W pierwszym oknie wybieramy : "OK"

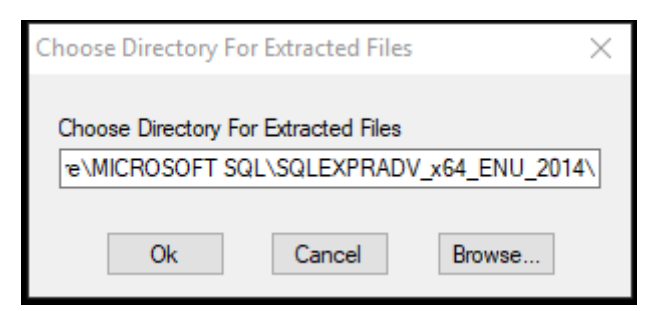

Po rozpakowaniu w wybieramy opcję : New SQL Server stand-alone ……..

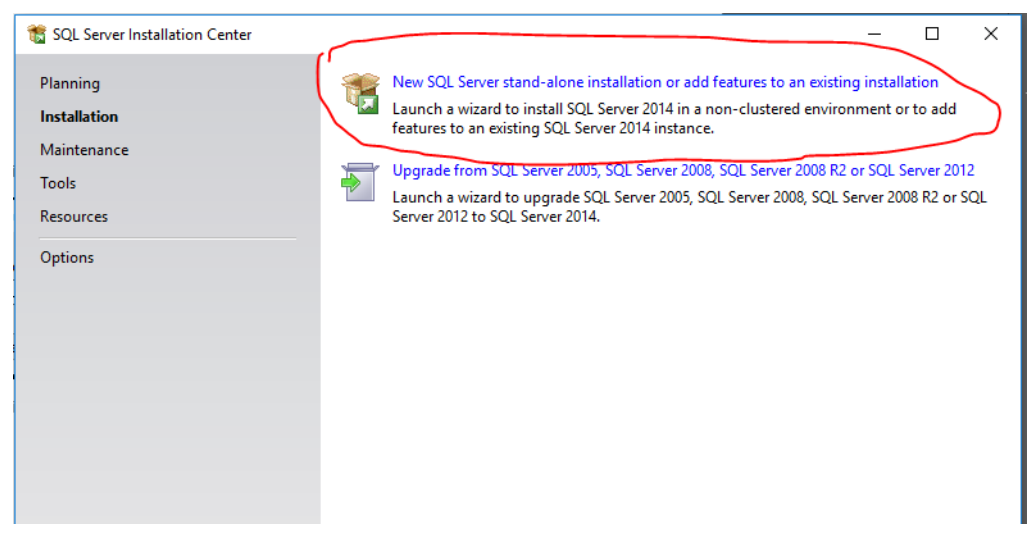

W kolejnym oknie naciskamy przycisk : "next"

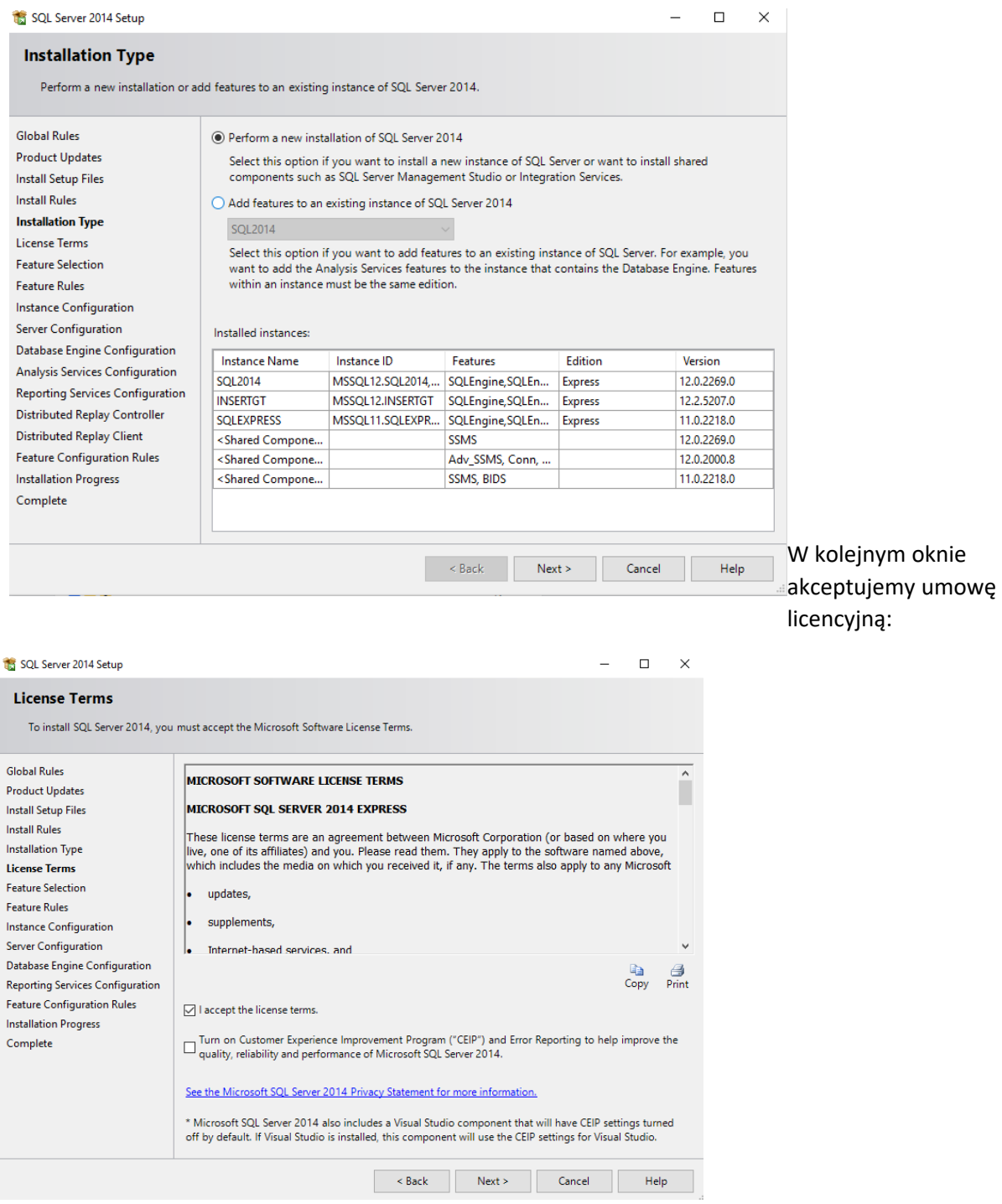

W kolejnym oknie naciskamy przycisk : "next"

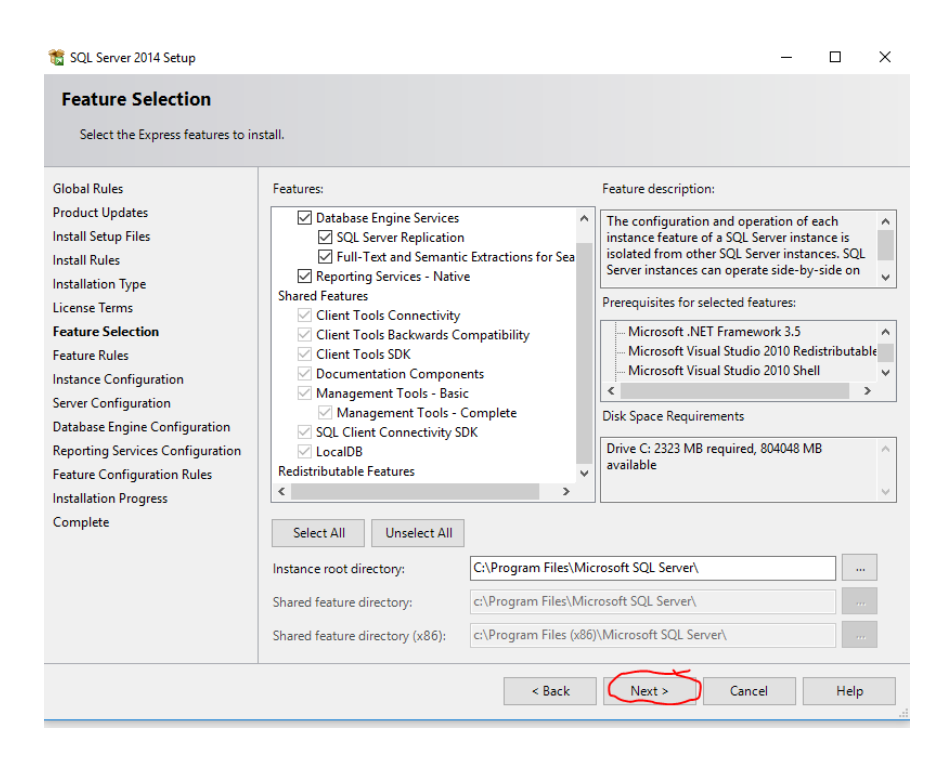

W kolejnym oknie zmieniamy zaznaczmy opcję : Named Instance i wpisujemy nazwę : ENOVA , następnie naciskamy przycisk : NEXT

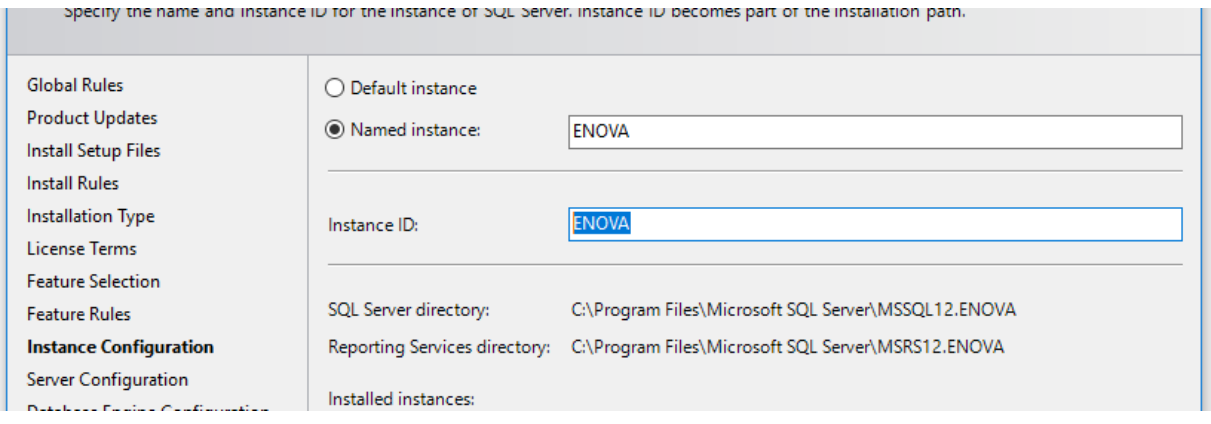

W kolejnych trzech oknach wciskamy przycisk : NEXT.

Po zakończeniu instalacji SQL można przystąpić do instalacji programu ENOVA.